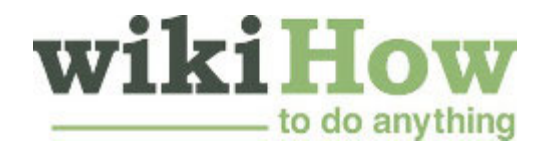

Learn why people **trust wikiHow**

# How to Upload a Video to YouTube

Co-authored by **wikiHow Staff** Updated: February 21, 2020 | References

Want to be able to share your videos with friends, family, and perfect strangers? Uploading videos to YouTube is quick, easy, and absolutely free. This wikiHow teaches you how to upload videos to YouTube using your computer, phone, or tablet.

## **Method 1 Using the YouTube Mobile App**

- **Open YouTube on your phone or tablet.** It's the red-and-white icon with a rectangle and sideways triangle inside, labeled "YouTube." You should find it on one of your home screens or in your app tray. YouTube should come preinstalled on all phones and tablets, but if you don't see it, you can download it from the App Store (iPhone/iPad) or Play Store (Android).
	- Connect to a Wi-Fi network before uploading video to avoid data charges.

**Note:** You may also be able to share the video directly from your phone or tablet's Photos or Gallery app. Open the video, tap the Sharing icon, and then select **YouTube** if you see the option. At that point, skip down to Step 6.

- **Tap your profile photo.** It's at the top-right corner of the screen. This 2 opens the menu.
- **Tap** Your channel . It's near the top of the menu.<sup>[1]</sup>
- **Tap the camera icon.** It's in the bar that runs along the top of the screen. Δ.

• If it's your first time uploading a video from your phone or tablet, you may have to give the app permission to your photos, camera, and/or microphone before you can continue.

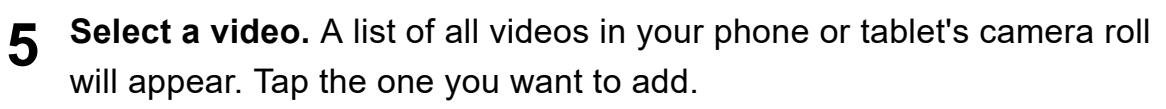

- You can upload videos up to 15 minutes in length by default. If you want to upload longer videos (up to 12 hours), you must verify your account first.
- **Add enhancements to the video (optional).** If you'd like to make some 6 last-minute edits, you have a few options:
	- If you want to shorten the video, drag the sliders on either edge of the video timeline at the bottom of the screen to the desired start and endpoints.
	- Tap the magic wand icon to choose an artistic filter.
	- Tap the music note if you'd like to add a soundtrack of royalty-free music
- **Tap** | Next | to continue.
- **Enter a title.** The title can be up to 100 characters long and should reflect 8 the content of your video.<sup>[2]</sup>

**Enter a description.** The description is optional but recommended. Info q in the description will appear below your video while viewing. You can use this space to add some unique information about the video, the creator, or other projects. Add keywords to this area to make your video appear in relevant searches.

**Select a visibility level from the** Privacy | menu. The default option 10 is **Public**, which means it can be seen by anyone and will appear in relevant search results. If you don't want others to see the video, select **Private**. If you do want others to be able to see the video but only if you've NOTE: Please select "Unlisted"sent them the link, select **Unlisted**.

**Tap** | Location | **to set your location (optional).** If you'd like to 11 categorize your video geographically, you can do so in this section under the "Privacy" header.

**Tap** UPLOAD (**iPhone/iPad**) or **Next** (**Android**). This uploads the 12 video to YouTube. Once the upload is complete, it will appear in your Videos list.

• If you'd like to add tags to your video to make it easier for people to find, tap the three-dot menu on the video, select **Edit**, and then list tags in the "Tags" field separated by commas.

# **Method 2 Using Youtube.com on a Computer**

6

**Save the video in a supported format on your computer.** YouTube 1 supports uploaded video in the following formats: MOV, MPEG4, MP4, AVI, WMV, MPEGPS, FLV, 3GPP, WebM, DNxHR, ProRes, CineForm, HEVC (h265). [3]

- You can upload videos up to 15 minutes in length by default. If you want to upload longer videos (up to 12 hours), you must verify your account first.
- If you want to upload a video DVD to YouTube, save the movie to your computer first.

**Go to https://www.youtube.com in a web browser.** If you're not already signed in to your YouTube account, click **SIGN IN** at the top-right corner of the page to do so now.

 $\mathbf{R}$ **Click your profile photo.** It's at the top-right corner of the page. A menu will expand.

**Click** | YouTube Studio | As of October 31, 2019, YouTube is in the  $\blacktriangle$ process of switching to a new version of the Creator Studio. This link may say **YouTube Studio (Beta)** in the meantime.

**Click the** Upload button. It's the icon of a video camera with a plus Б. (+) inside. You'll find it at the top-right corner of the page. A brief menu will expand.

**(Beta)** instead.

**Drag your video file to the arrow on the window.** Alternatively, you can click the blue **SELECT FILE** button, browse to the file on your computer, and then click **Open**. Either of these options will begin preparing the video for upload.

**Add a video title and description.** The title is required, but the 8 description is optional.

- The title can be up to 100 characters long. Use this space to create a catchy title that accurately reflects the video.
- Info in the description will appear below your video while viewing. You can use this space to add some unique information about the video, the creator, or other projects. Add keywords to this area to make your video appear in relevant searches.

**Q** Create a thumbnail. The video's thumbnail is the still photo that represents the video on your channel and in search results. Click one of the suggested thumbnails or click **Upload thumbnail** to upload your own.

**Click the blue** Next | button. It's at the bottom-right corner of the 10 window.

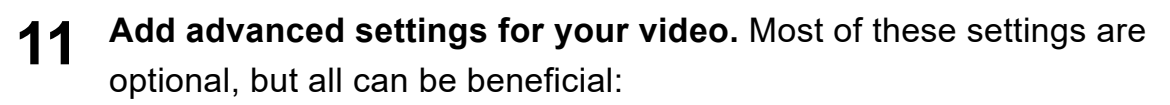

- To add this video to a playlist, click the **Playlists** menu and make your selection(s).
- Click **End Screen** to insert a specific image at the end of the video.
- Click **Cards** to add interactive features, such as links, polls, and promotions, to the video.
- Click **Language and subtitles** to choose language and caption preferences.
- Click **Tags** to add keywords that let other users find your videos easily. Use words associated with your video, (e.g., if your video is of Dancing Elephants, use "elephants," "dancing," and "funny"). Videos with similar tags will often appear together in the "Recommended" sidebar.
- Click **Category** to categorize your video so that it appears in the correct areas of YouTube.
- Click **Recording date** to specify when the video was created.
- Click **Video location** to categories your video geographically.
- Click **License** to choose a copyright license for the recording.
- Click **Additional settings** for other options, including the ability to agerestrict the video and allow/disallow embedding.
- Click **Comments and ratings** to choose whether to allow others to comment on the video.

**Click the blue** | Next | button. It's at the bottom-right corner of the  $12<sub>2</sub>$ window.

**13** Select a visibility level. Public videos can be seen by anyone and will appear in relevant search results. If you don't want others to see the video, select **Private**. If you do want others to be able to see the video but only if you've sent them the link, select **Unlisted**.

**14** Click the blue **Publish** button. It's at the bottom-right corner of the window. This uploads the video to YouTube and displays it in your "Channel videos" list.

- To edit the title and description at any time, hover the mouse cursor over the video on this page, click the three-dot icon ⋮, and then click **Edit title and description**.
- You can change the visibility level of the video on this page by clicking the current level (e.g., **Private**) and selecting a different option.
- Once your video has been uploaded, you can embed it on your website or share it online.

# **Community Q&A**

## **Question**

**What should I write in the description box?**

**Community Answer**

Write more information about the video that may spark people's interest - describe the video, essentially. Also, you can include which type of camera

and microphone you used. If you have friends in the video, link to their channels.

#### **Question**

# **Can I upload a video to YouTube without including my name, information and branding?**

**Community Answer**

Yes. Only your YouTube user name will show.

#### **Question**

#### **Can I upload a video from my computer if I have a built in camera?**

**Community Answer**

Record, then save it to a file, then take the video from the file into the uploader.

#### **Question**

#### **How can I find a video I've uploaded to YouTube?**

#### **Community Answer**

If you have a YouTube account, sign in and click on your profile. It will show your subscriptions and your YouTube history. To find videos that only you have done, click on "My Videos."

#### **Question**

**What are the copyright guidelines for posting on YouTube? Can I post a video that has already been uploaded?**

As long as you are not duplicating the video. Duplicating the video would be video piracy. Modifying the same video would be illegal, unless it is referenced both while uploading and in the description.

#### **Question**

## **Can I change my channel name?**

**Community Answer**

Yes, you can. First, click on your picture in the top right. Then, press the Settings option followed by Edit (next to your channel name). You can then change your name and press OK.

#### **Question**

## **How do I know if something is copyrighted?**

**KoolkidAnimations Community Answer**

One way to spot if it is copyrighted or not is if it has a VEVO watermark on the thumbnail. You're not allowed to use footage from television or movies, unless you're doing a review, that is called "Fair Use."

#### **Question**

## **How can I send the video from my camera to my phone?**

**Community Answer**

You would most likely have to upload the video from your camera to a laptop or computer via cable, then hook the phone to your computer to copy to the phone.

**Question**

## **What recording program should I use? And do I need a microphone?**

#### **Community Answer**

It all depends on the type of content you want to make. If you want to be a let's player, you might want to get something high quality like Fraps, but it you're a speedpainter, Quicktime's screen recording feature will do. As for the microphone, it's okay for beginners to have crap sounds quality, but it's always a bonus to get a microphone. Don't just use the microphone built into your webcam, though. You might want to get Audacity too.

#### **Question**

## **When I am uploading my video, I don't see a tag option. How can I tag it?**

#### **Community Answer**

In the YouTube app, you can't. Try it on the YouTube site or on the computer.

# **Tips**

- Look at the most popular videos for hints on using titles, tags, and descriptions.
- Do fun tags and challenges that you know are very popular to get more views. Speed drawing also gets some views.
- Don't spam! Spamming occurs when you upload too many videos in a short period of time, or when you post a high number of comments that don't have much value. Doing this can both annoy other members of the community and

can end up with you having access to your account revoked.

# **Warnings**

- Don't upload commercial or copyrighted DVD videos to YouTube without permission of the copyright owner. This may cause trouble for you, and even lawsuits.
- Always follow YouTube's Community Guidelines and Terms of Use to prevent your account from being deleted.
- **Don't upload any video that contains copyrighted material onto YouTube without the permission of the copyright owner.** It's against YouTube's user agreement, and the video with copyright-infringing material will get deleted as a warning (copyright strike). If you continue uploading videos that contain copyrighted contents onto YouTube without the permission of the owners, your account will be terminated. You could even be fined or imprisoned. Especially avoid violating copyrights belonging to film studios, independent filmmakers (even the most obscure ones are merciless about their copyrights), singers, actors, etc. Some YouTube users are also notoriously aggressive in enforcing their copyrights. You may upload Copyrighted material that follows Fair Use law.
- **Don't upload too many videos a day.** Otherwise, the view counters will be stopped or get only a few views. You can still upload videos anytime, but not daily.

# **References**

- 1. https://support.google.com/youtube/answer/57407?co=GENIE.Platform%3DiOS  $&0$ <sub>co</sub>=1
- 2. https://support.google.com/youtube/answer/57407?co=GENIE.Platform%3DAn

droid&oco=1

3. https://support.google.com/youtube/troubleshooter/2888402?hl=en